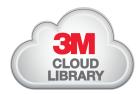

## Checking out e-books with 3M & Polaris couldn't be easier!

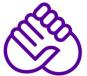

Step One: Download the app for your device and log into your library account. You can find links to all of the apps on: <a href="mailto:ebook.3M.com">ebook.3M.com</a>.

## **Mobile Devices:**

Android App from Google Play

IOS App (iPhone, iPad, iPod) from iTunes

Nook App (HD/HD+ Tablet, Color, Tablet) from <a href="Barnes & Noble">Barnes & Noble</a>

Kindle Fire: <u>ebook.3m.com</u>

## **Desktop or Laptop:**

Windows PC App: <a href="http://3m-ssd.implex.net/cloudapps/howitworks.html">http://3m-ssd.implex.net/cloudapps/howitworks.html</a>

MAC App: <a href="http://3m-ssd.implex.net/cloudapps/howitworks.html">http://3m-ssd.implex.net/cloudapps/howitworks.html</a>

Log in by entering your library card number and pin.

**Step Two:** Browse the collection, check out a book, or place a hold.

Log in to the catalog from your library's website, or visit <a href="https://www.illshareit.com">www.illshareit.com</a> to find your library.

Tip: To browse all 3M titles in your library's catalog do a keyword search for '3M' and limit the format to "e-books". You will see your checkouts and be able to return eBooks early in 'My Account'.

Find a title you would like to Check Out and click on the "Check Out" button to the right.

You can also browse available eBooks at your library from your mobile device by using the 3M app, be sure to select "Illinois Heartland Library System" when asked to select your library.

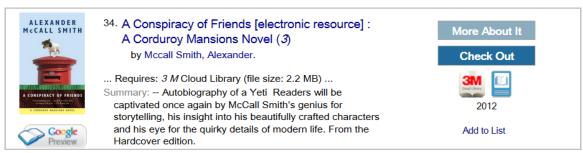

**Step Three:** Read!

Once you've checked out an e-book from the catalog or the app itself, the book will appear on your bookshelf and is ready to read.